### Política de Troca de Brocas de Perfuração

## Autor

Crystal Ball

# Sumário

Quando perfurando certos tipos de terrenos, a performance de uma broca de perfuração diminui com o tempo devido ao desgaste. Eventualmente, a broca deve ser trocada à medida que os custos superam o valor do poço sendo perfurado. O problema é determinar a política de troca ótima; isto é, o ciclo de perfuração, T horas, entre as trocas. Neste modelo, você determinará o tempo de troca ótimo e maximizará os lucros enquanto ainda considera as incertezas inerentes no processo de perfuração.

Nota: Este modelo foi sugerido de um exemplo do Kenneth K. Humphreys, Jelen's Cost and Optimization Engineering. 3rd ed. New York: McGraw‐Hill, 1991. 257‐262.

Keywords: ciclo de perfuração, broca, escavação, petróleo, óleo, gás, taxa de perfuração, política de troca, otimização, simulação

## Discussão

Após T horas, a taxa de perfuração pode ser expressa como:

$$
\frac{dM}{dH} = \frac{15}{\sqrt{T/_{10}}} \text{ metres por hora}
$$

Por exemplo, usando a equação acima, após 5 horas de uso consecutivo (começando com uma broca de perfuração nova), o perfurador é capaz de penetrar o terreno numa taxa de 21,21 metros por hora. Enquanto depois de 50 horas, a taxa de penetração é somente 6,71 metros por hora.

T horas depois da troca da broca, a profundidade total perfurada em metros, M, é dada pela integral da primeira equação de 0 a T, ou:

$$
M=300\sqrt{T\!/_{10}}\;metros
$$

onde 300 é um coeficiente de profundidade de perfuração.

O valor do rendimento por metro perfurado é calculado como \$60. As despesas de perfuração são fixas em \$425 por hora, e geralmente se requer  $R = 7.5$  horas para instalar uma nova broca de perfuração, a uma custo de \$8.000 + \$400R.

Se todos os parâmetros de perfuração estiverem certos, calcule a política de troca ótima que seria justa. Entretanto, vários dos parâmetros de perfuração são incertos, e o conhecimento sobre os seus valores deve ser assumidos:

• Devido às variações no processo de perfuração e terreno, o coeficiente de profundidade, C, é caracterizado por uma distribuição normal com uma média de 300 e um desvio padrão de 20.

• O tempo de instalação da broca de perfuração, R, varia e é determinado por uma distribuição triangular com parâmetros 6,5, 7,5, e 9.

• O número de dias de 10‐horas disponível por mês, D, também varia devido ao tempo e o número de dias num mês, e é assumido ser triangular com parâmetros 24, 28, e 30.

Com estas *assumptions*, o ciclo lucro/perfuração se a broca for trocada após T horas se iguala à receita obtida da perfuração menos despesas de perfuração e custos de troca:

ciclo lucro/perfuração =  $$60M - $425T - $8.000 + $400R$ 

Assumindo D dez horas dia por mês, o número médio de ciclos por mês é 10D/(T + R). Portanto, o lucro médio por mês é:

$$
\frac{Lucro Médio}{Mês} = \frac{10D \left[ $60 \left( C \sqrt{\frac{T}{10}} \right) - $425T - $8.000 - $400R \right]}{T+R}
$$

Seu objetivo é encontrar o valor de T que maximiza o lucro médio por mês.

### Usando o Crystal Ball

Crystal Ball implementa o seu modelo Excel permitindo você criar distribuições de probabilidade ሺreferidas no Crystal Ball como "assumptions") que descrevam os três parâmetros de perfuração incertos descritos acima. Cada célula *assumption* é pintada de verde e é marcada por uma nota do Excel (passe o mouse sobre a célula para ver a nota). Para ver os detalhes de uma *assumption*, destaque a célula e clique no botão Define Assumption do grupo de ferramentas Define da guia Crystal Ball.

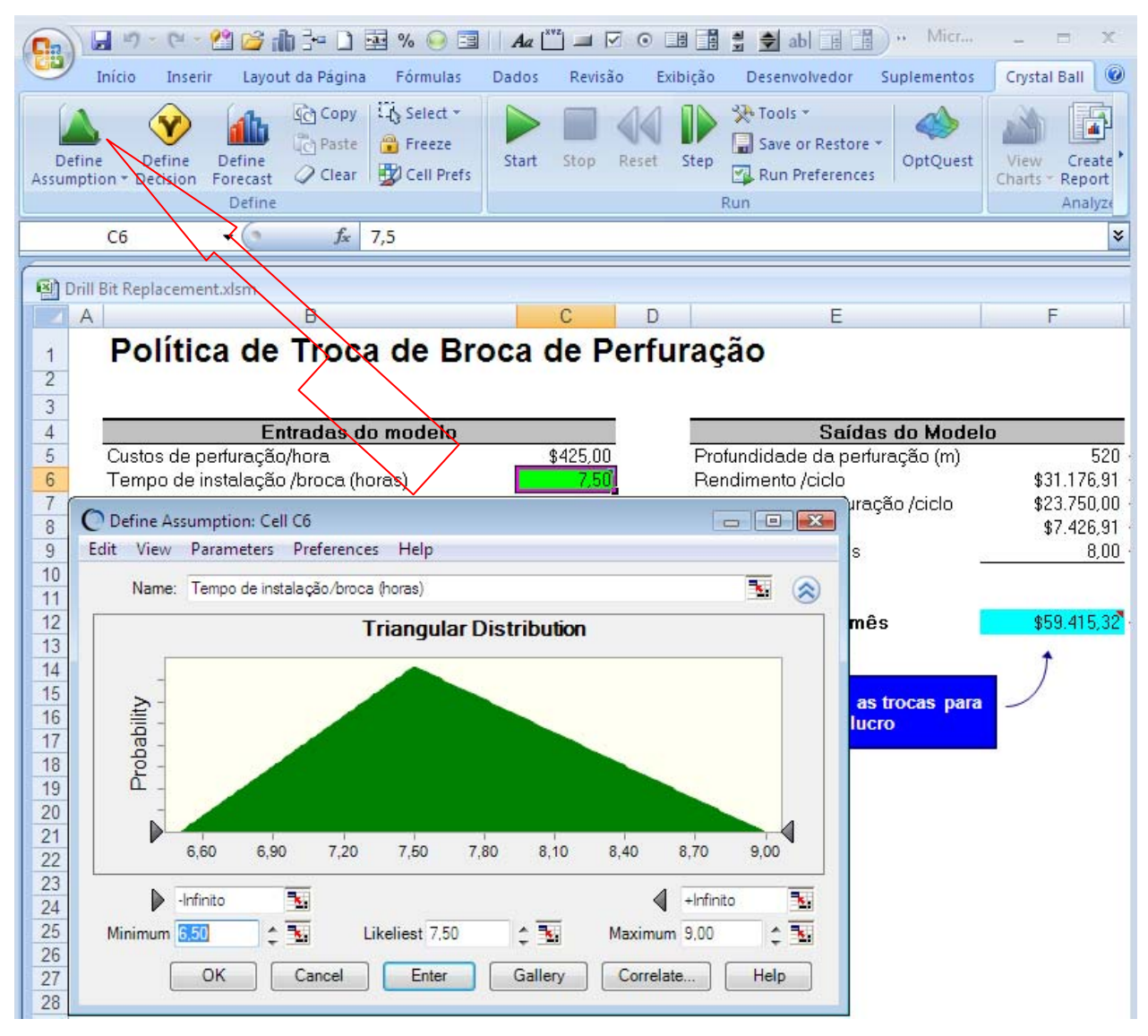

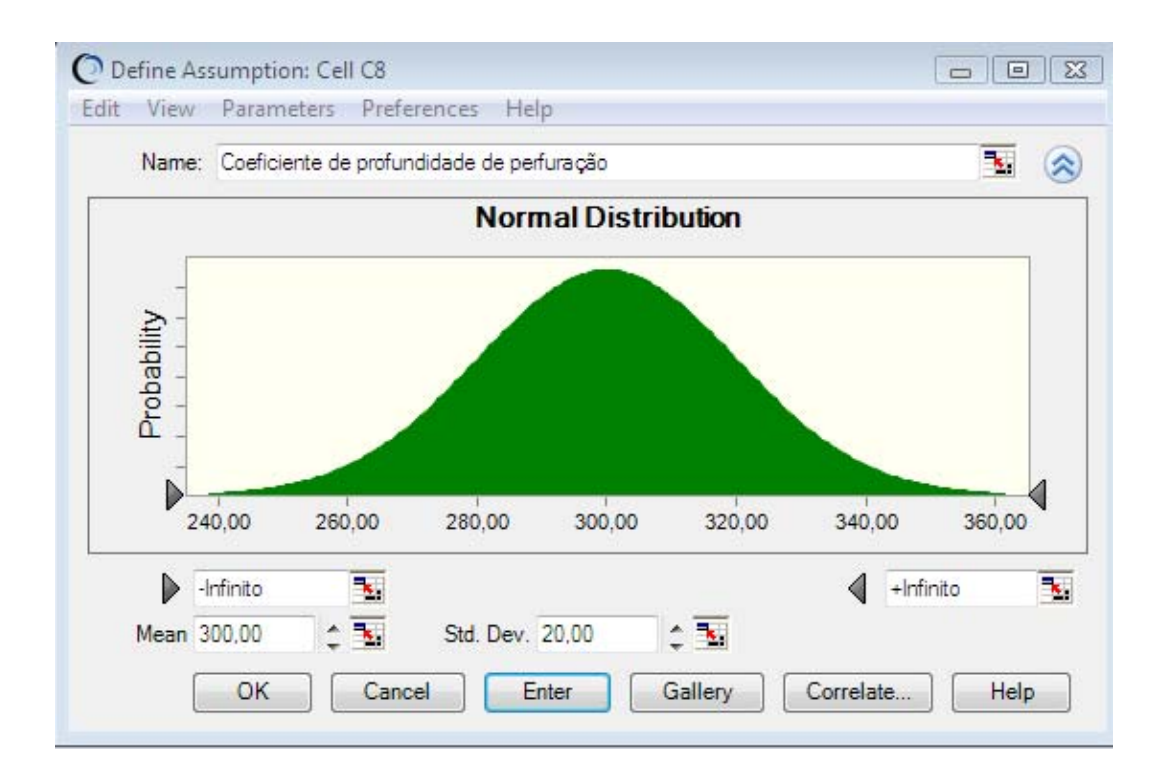

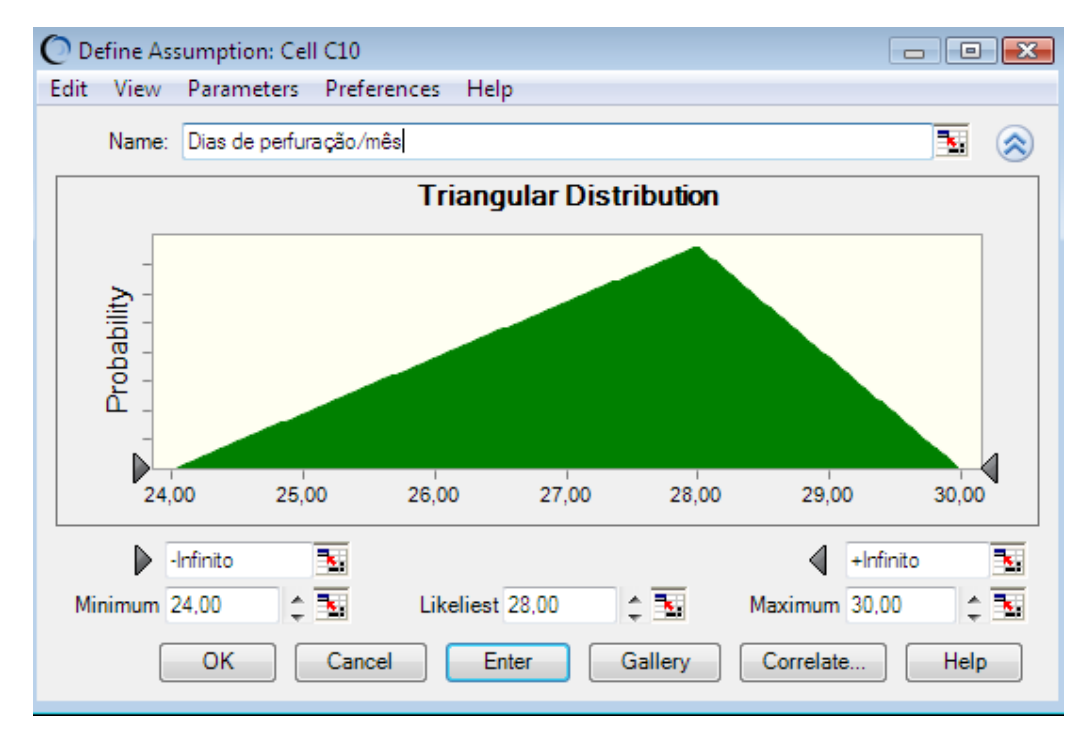

Este modelo também inclui um *forecast* do Crystal Ball, Lucro/mês, mostrado em azul claro. Os *forecasts* são equações, ou saídas, que você quer analisar após uma simulação. Durante uma simulação, o Crystal Ball salva os valores das células *forecast* e mostra-os num *forecast chart*, que é um histograma dos valores simulados. Para ver um forecast com Crystal Ball, destaque a célula e clique no botão Define Forecast no grupo de ferramentas Define da guia Crystal Ball.

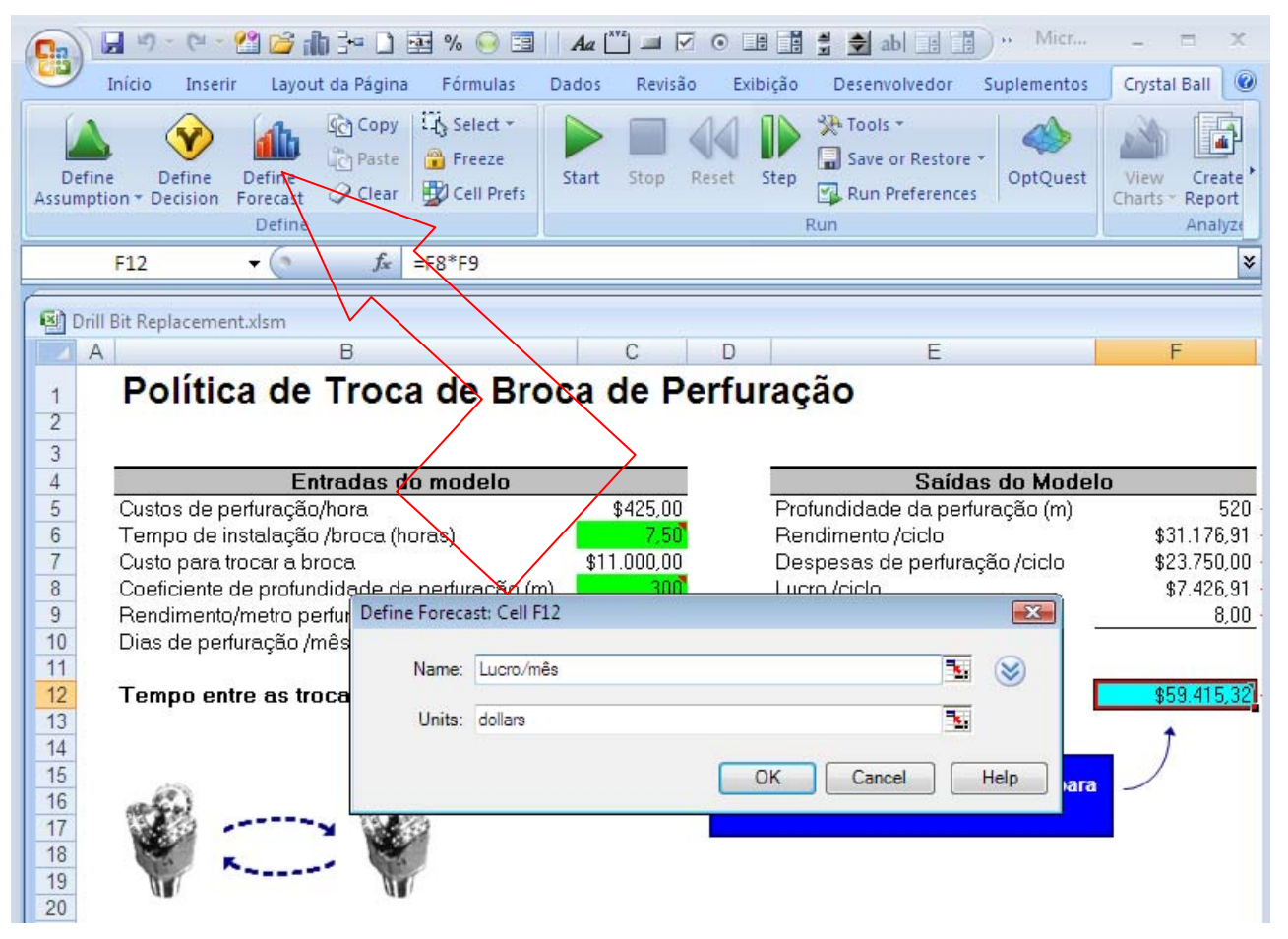

Quando você rodar a simulação, o Crystal Ball gerará um número randômico para cada *assumption* (baseado em como a *assumption* foi definida) e coloca o novo valor na célula. O Excel então recalcula o modelo. Você pode testar isto clicando no botão Single Step no grupo de ferramentas Run da guia Crystal Ball de ferramentas.

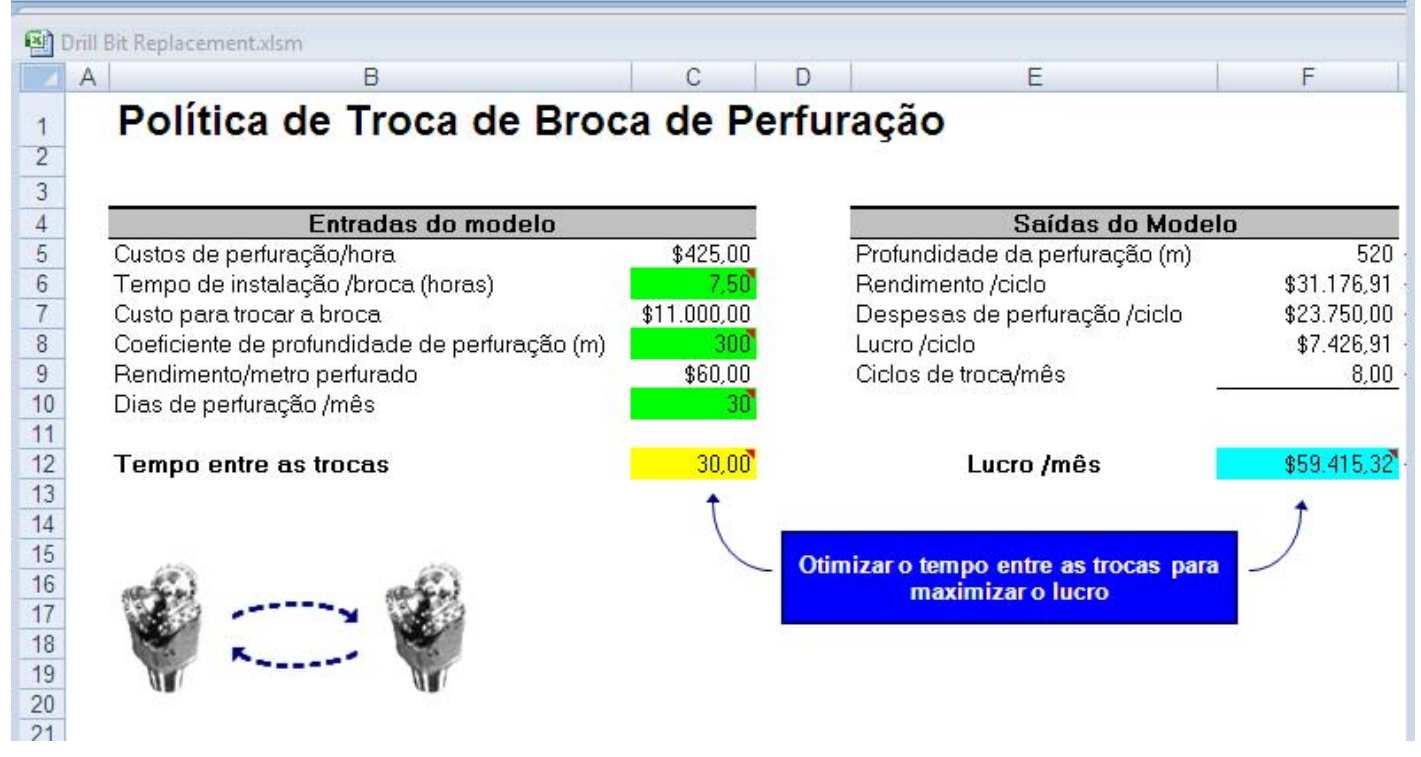

Depois de um passo (Single Step):

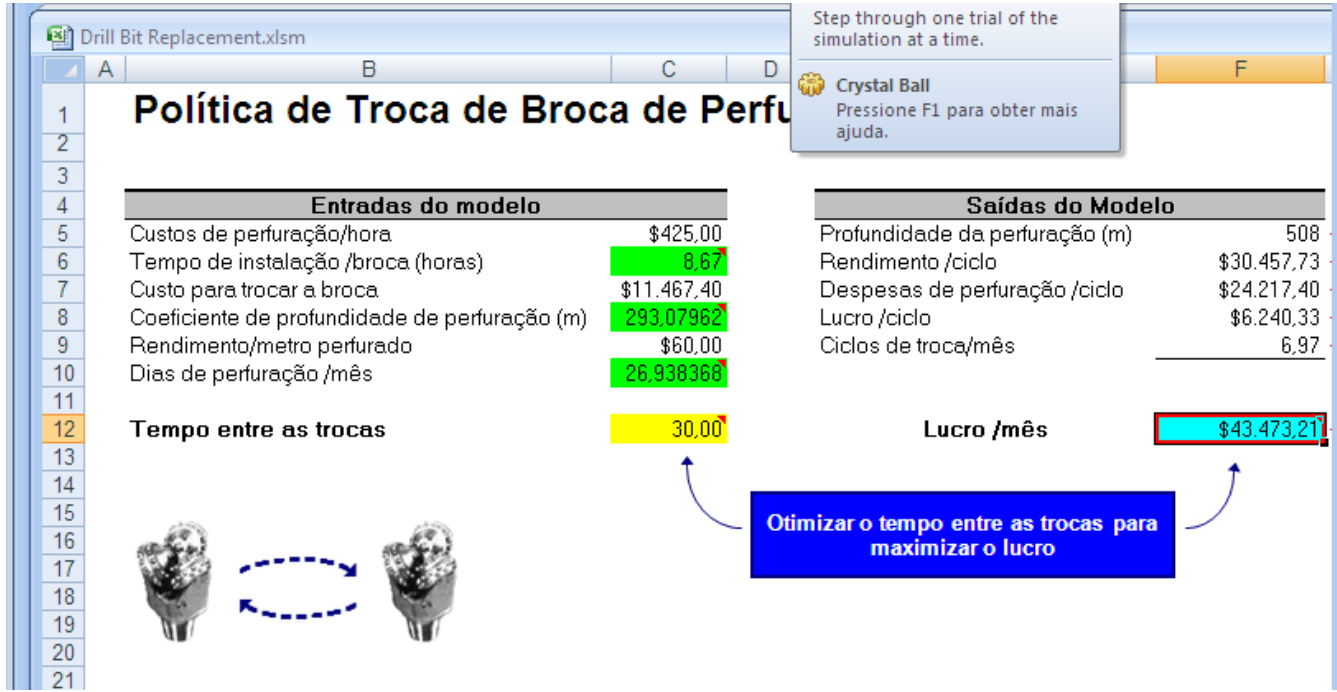

Depois de você rodar uma simulação (1.000 trials), você verá o forecast chart para o Lucro/mês.

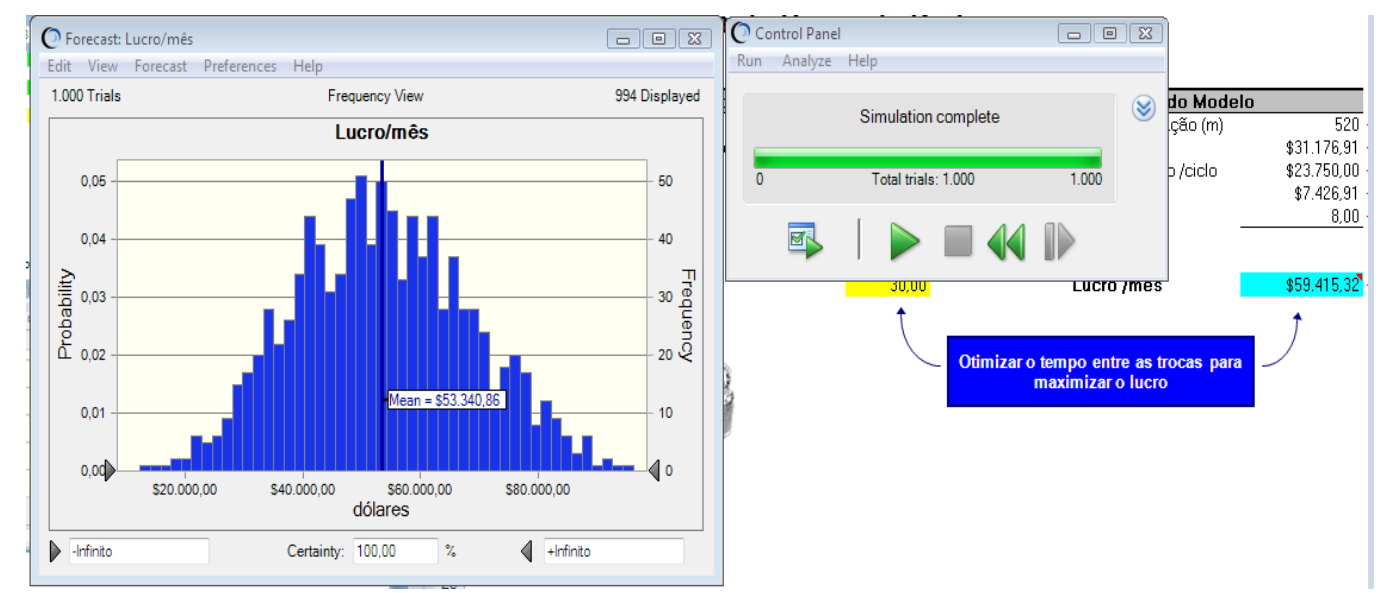

Para fazer aparecer os títulos em português clique no menu Preferences e daí selecione chart...

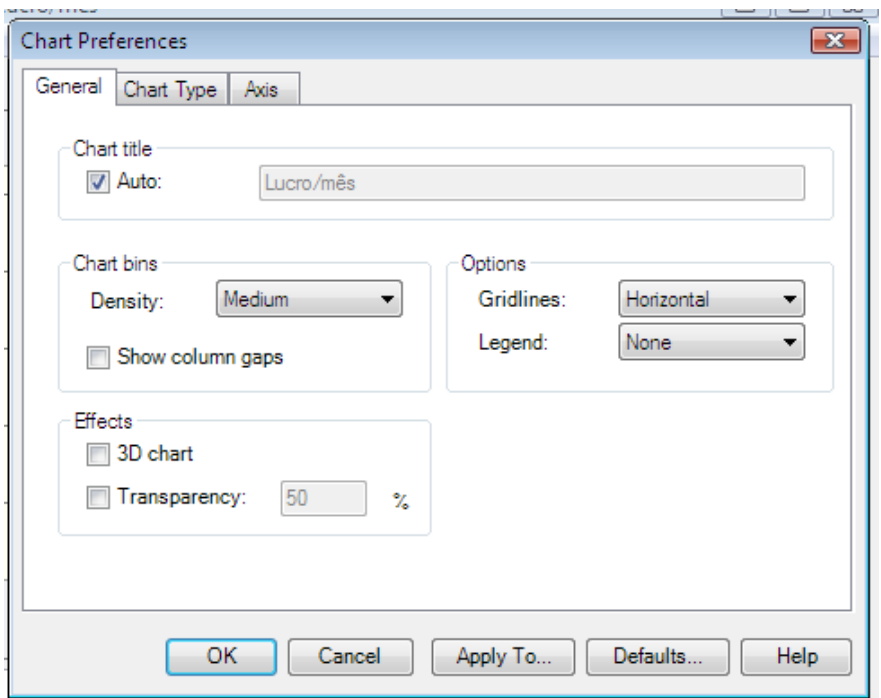

Desmarque a caixa Auto e digite o título do gráfico: Lucro/mês.

Faça a mesma coisa na guia Axis da janela Chart Preferences, desmarque Auto e digite o título do eixo: dólares.

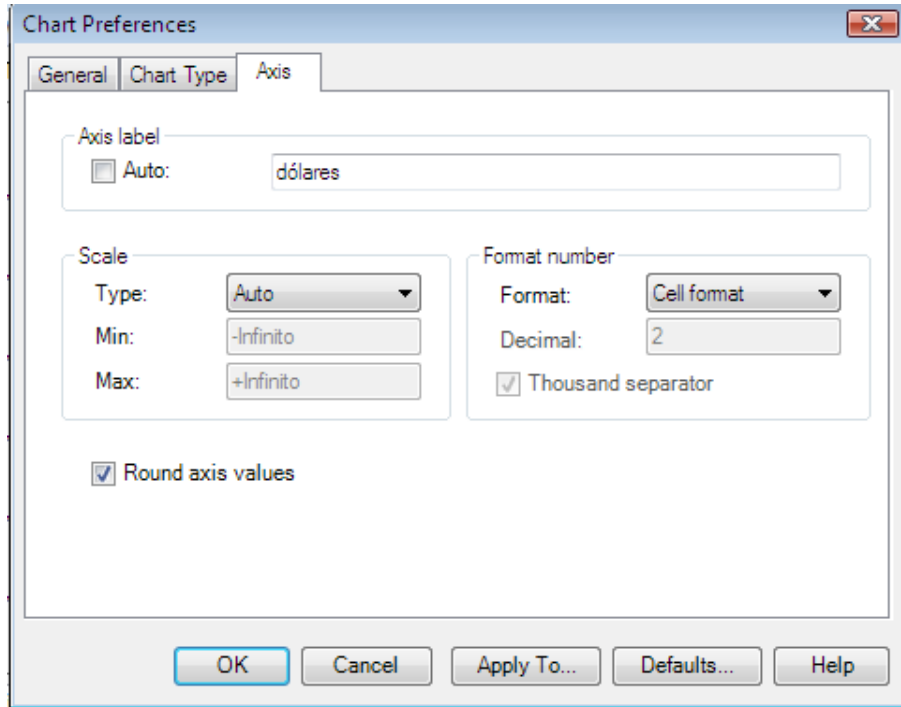

Clicando na guia Chart Type da janela Chart Preferences, você escolher as linhas de marcação a serem exibidas juntamente com o gráfico em Marker lines:

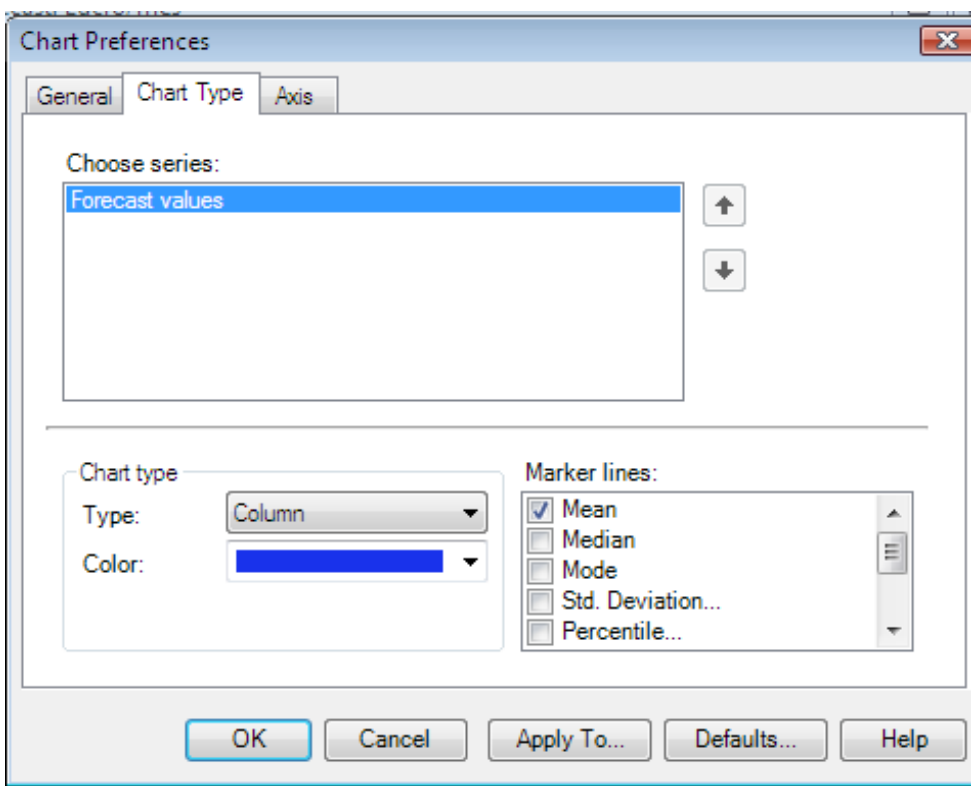

Neste exemplo escolhemos Mean para fazer exibir a média que foi de \$53.340,86.

Qual é o valor médio? (Sugestão: use a barra de Espaço para andar por meio das exibições Statistics e Percentiles).

Para fazer a exibição de Statics e Percentiles, basta selecionar a guia Preferences na janela Forecast:Lucro/mês e daí então Forecast..... Com isso abrirá a janela Forecast Preferences:

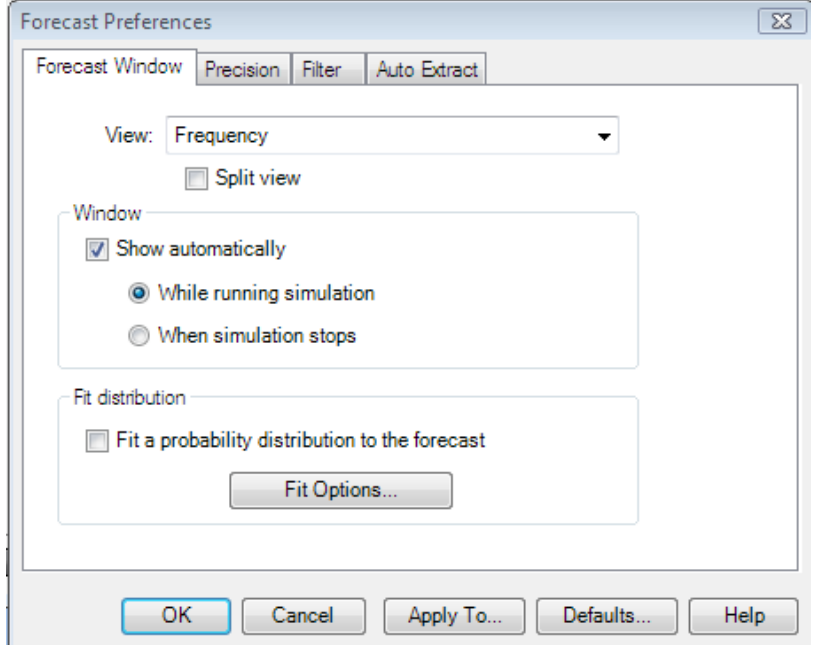

Veja que podemos também nesta janela ajustar a distribuição (Fit distribution), marcando a caixa Fit a probability distribution to the forecast. Veja que temos também o botão Fit Options..., para opções de ajuste.

Podemos através dos botões de rádio escolher como e quando exibir a janela Forecast: Lucro/mês.

Nesta guia, portanto, configuramos as preferências da Janela Forecast (Forecast Window)

Marque a caixa de verificação Split view e após OK, e a janela *Forecast: Lucro/mês* ficará assim:

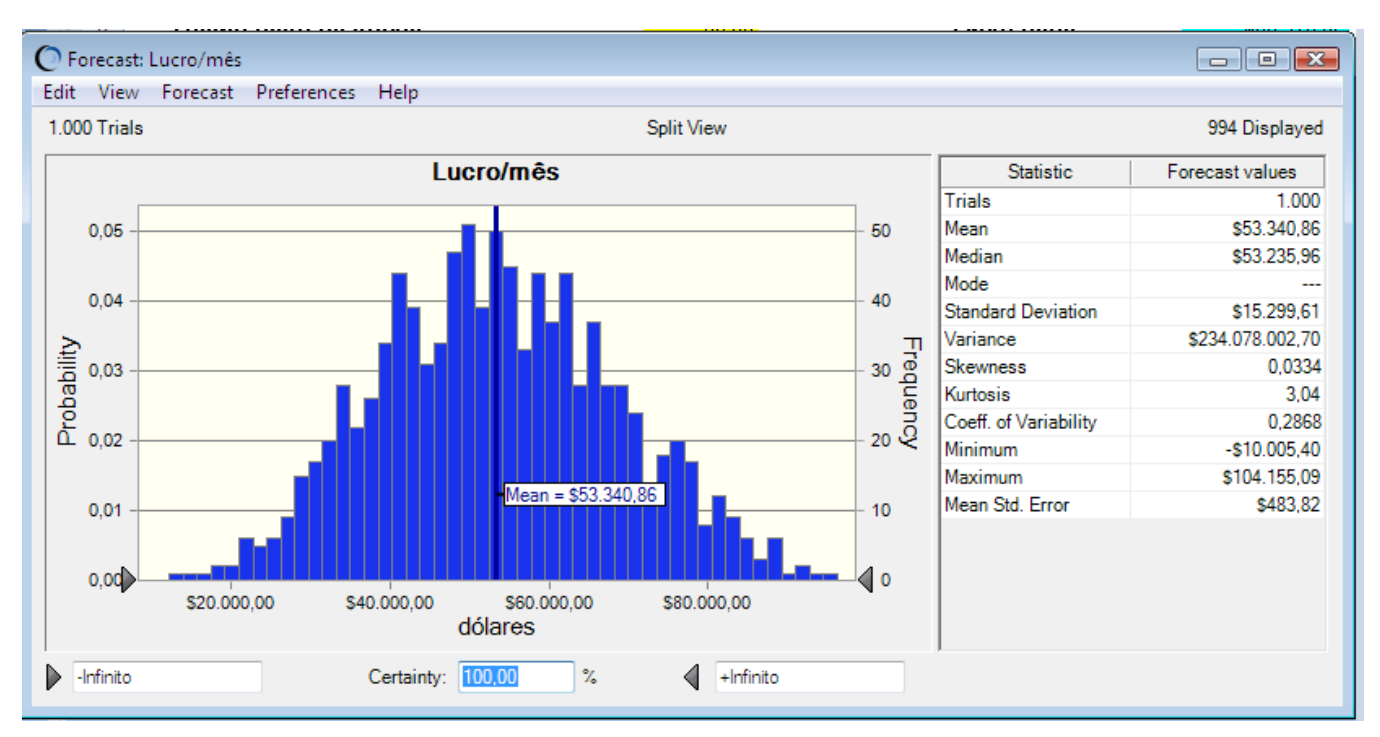

## Qual é a certeza de um lucro de mais de \$59.415?

Esta janela revela que temos 100% de certeza de obter um lucro entre um pouco menos de \$20.000,00 e um pouco mais de \$80.000,00 com uma média de \$53.340,86e desvio padrão de \$15.299,61. A distribuição de probabilidade apresenta os seguintes parâmetros:

- Curtose de 3,04 característica de uma distribuição normal .
- Distorção (Skewness) de 0,0334
- Um mínimo de \$ 10.006,40 e um máximo de \$104.155,09
- Mediana de \$53.325,96 quase coincidindo com a média.

Qual é a certeza de um lucro de mais de \$59.415?

Para verificar isto basta digitar este valor no campo esquerdo inferior da linha de Certeza da janela Forecast: Lucro/mês. Depois do OK aparecerá a janela:

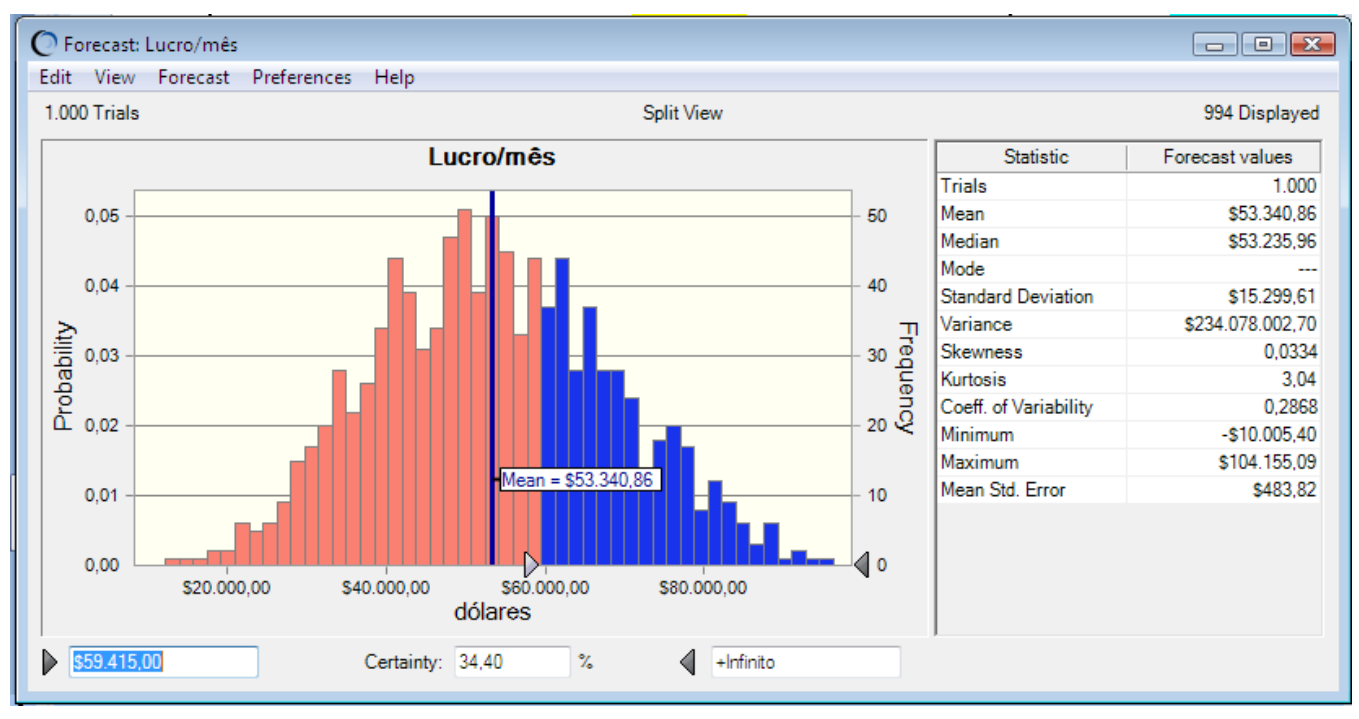

Nesta janela é mostrado que temos 34,4% de certeza de que o lucro será superior a \$59.415,00, acima um pouco da média.

Para ver qual das *assumptions* teve o maior impacto num *forecast* particular, use um *sensitivity chart.* 

Podemos exibir este gráfico podemos selecionar Sensitivity Charts... na guia Analyse do Control Panel:

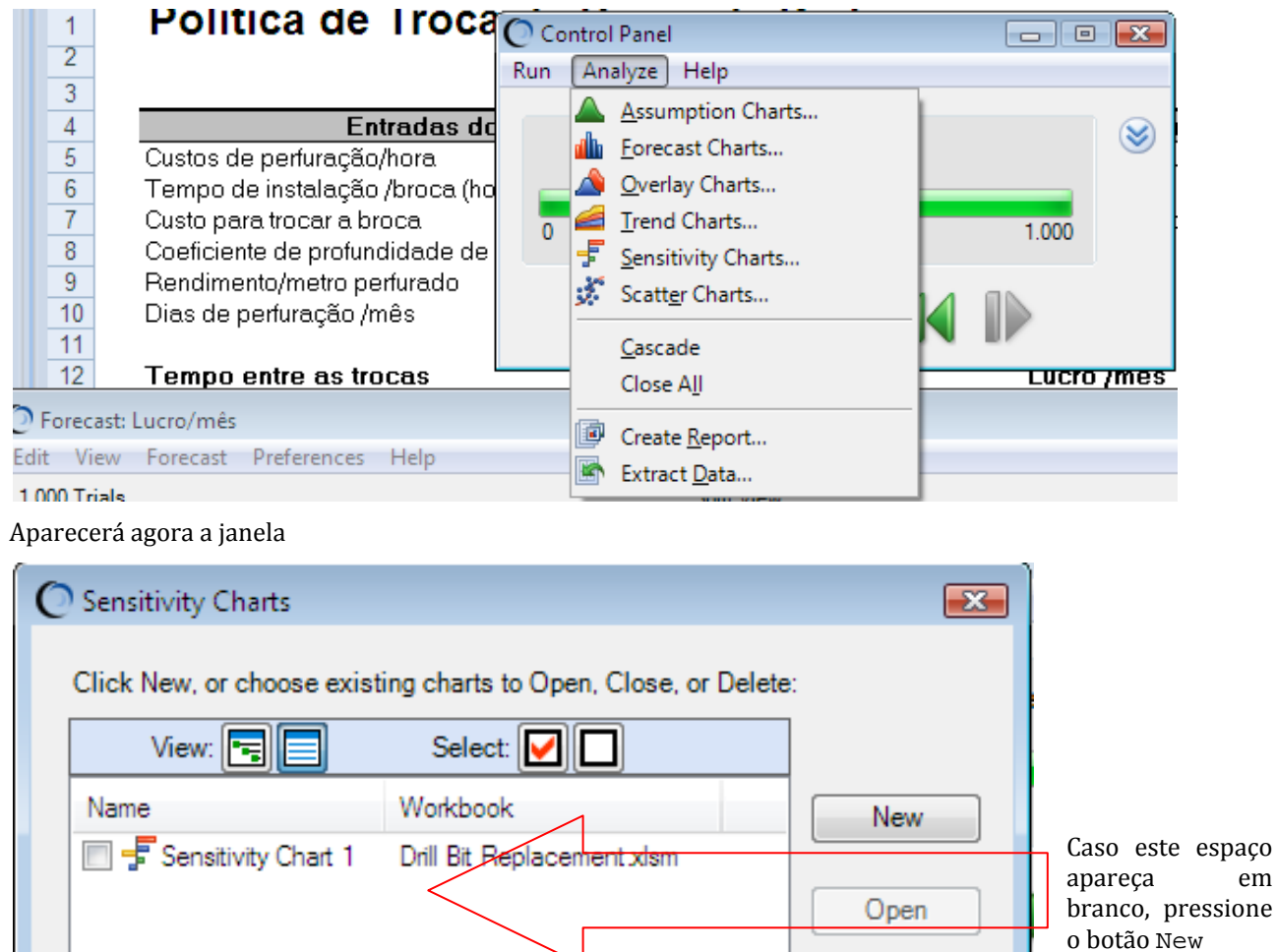

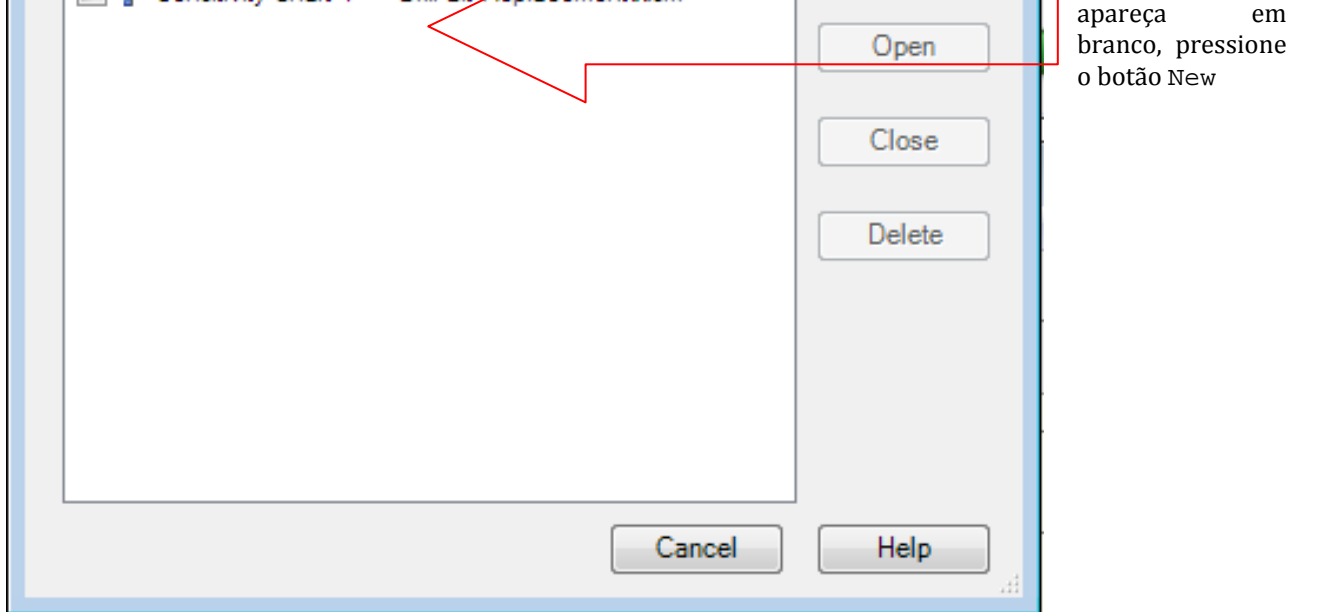

Marque a caixa Sensitivity Chart 1 da planilha Drill Bit Replacement.xlsm. os demais botões ficarão habilitados e daí, então, clique no botão Open, para abrir o gráfico da sensibilidade do forecast às assumptions:

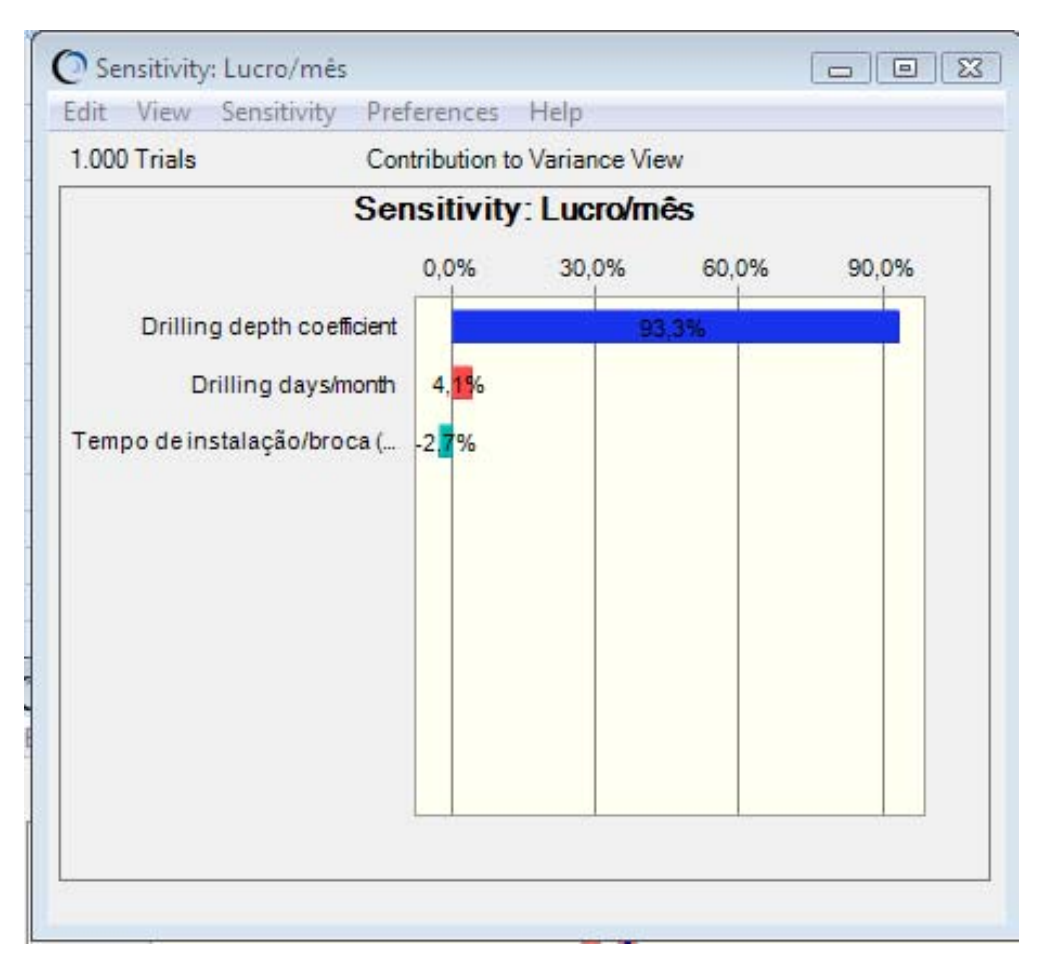

Qual *assumption* afeta mais o Lucro/mês? Isto está de acordo com sua intuição? O que acontece com o forecast se você mudar o intervalo de assumption e executar novamente a simulação?

No gráfico vemos que a *assumption* que mais afeta o **Lucro/mês** é o coeficiente de profundidade de perfuração. Isto está de acordo com a minha intuição, pois esta *assumptiom* aparece no numerador como C da fórmula do *forecast* Lucro/mês.

Podemos configurar a exibição da janela Sensitivity: Lucro/mês. Para tanto, selecione Preferences e, depois, Sensitivity..., ou chart... e mude as preferências.

# Usando o OptQuest

Agora que você executou o Crystal Ball, você pode realizar uma otimização deste problema usando o *OptOuest*. O OptQuest requer variáveis de decisão, que são variáveis do modelo sobre as quais você tem controle. A única variável de decisão definida neste modelo é o tempo do ciclo de trocas das broca de perfuração, T. Cada variável de decisão é pintada de amarelo e está marcada com uma nota do Excel (passe o mouse sobre a célula para ver a notas). Para ver os detalhes de uma variável de decisão, destaque a célula e selecione Define Decision no grupo de ferramentas Define da guia Crystal Ball.

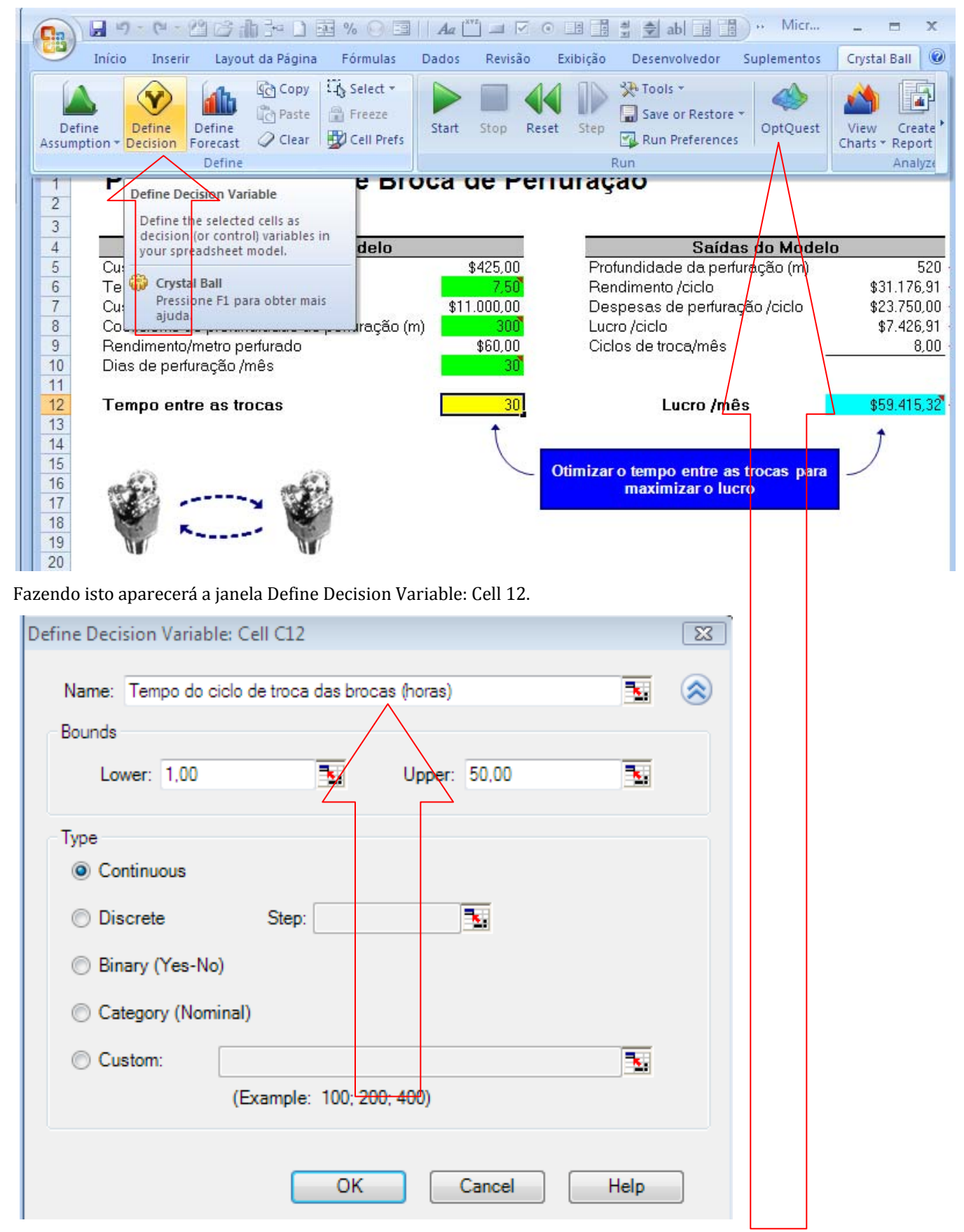

Inicie o *OptQuest* no grupo de ferramentas Run da guia do Crystal Ball e use o *OptQuest Wizard* para ver as configurações da otimização. O problema não tem restrições ou metas e um objetivo: maximizar o Lucro/mês médio.

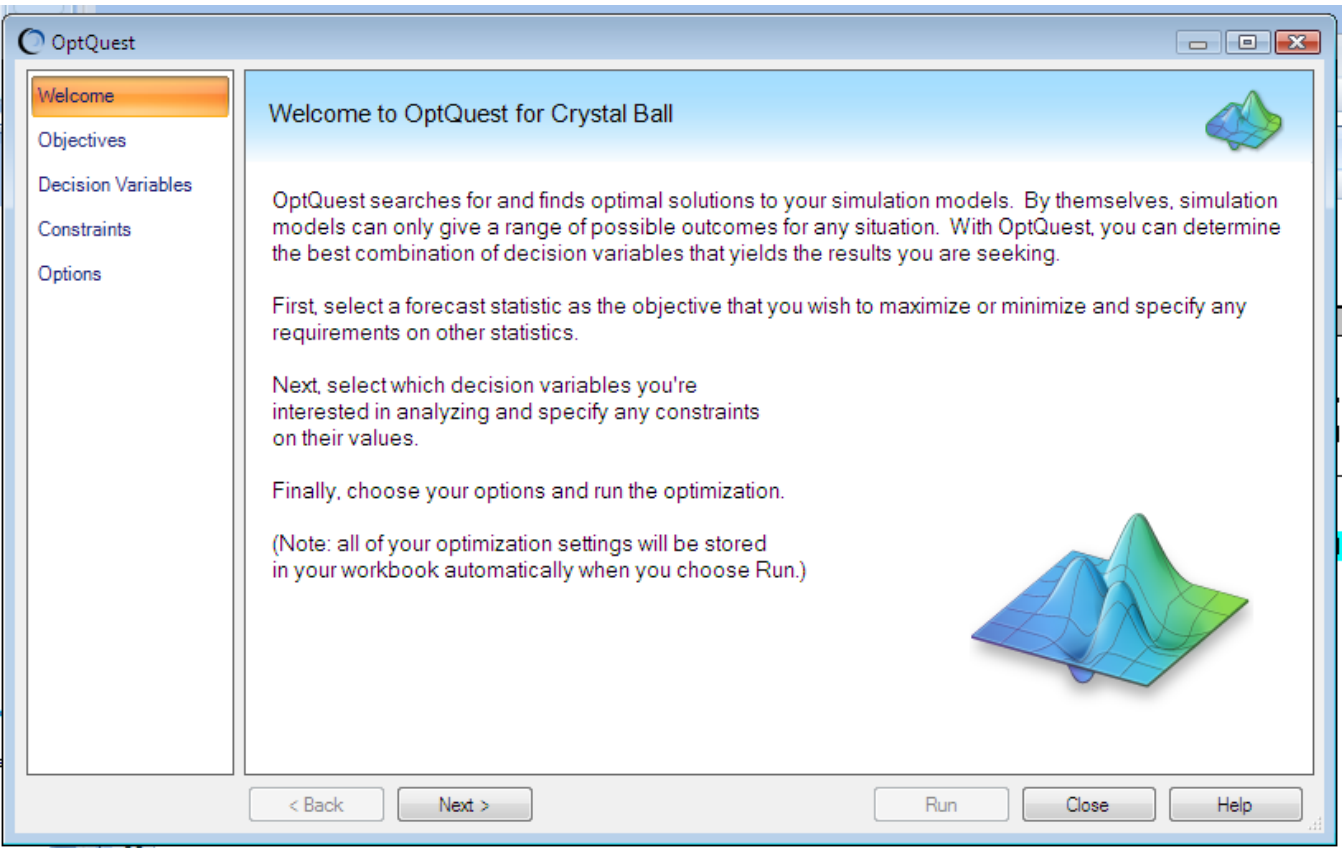

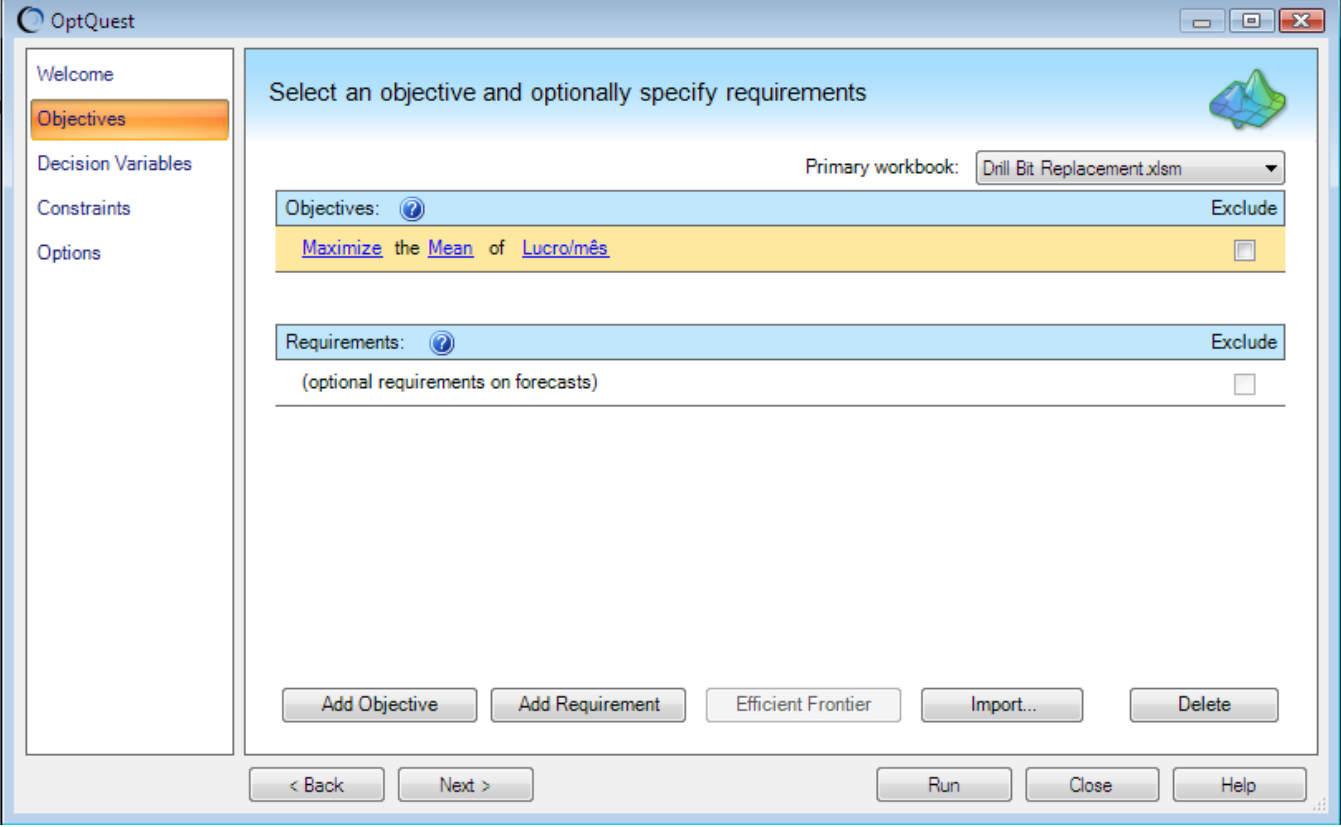

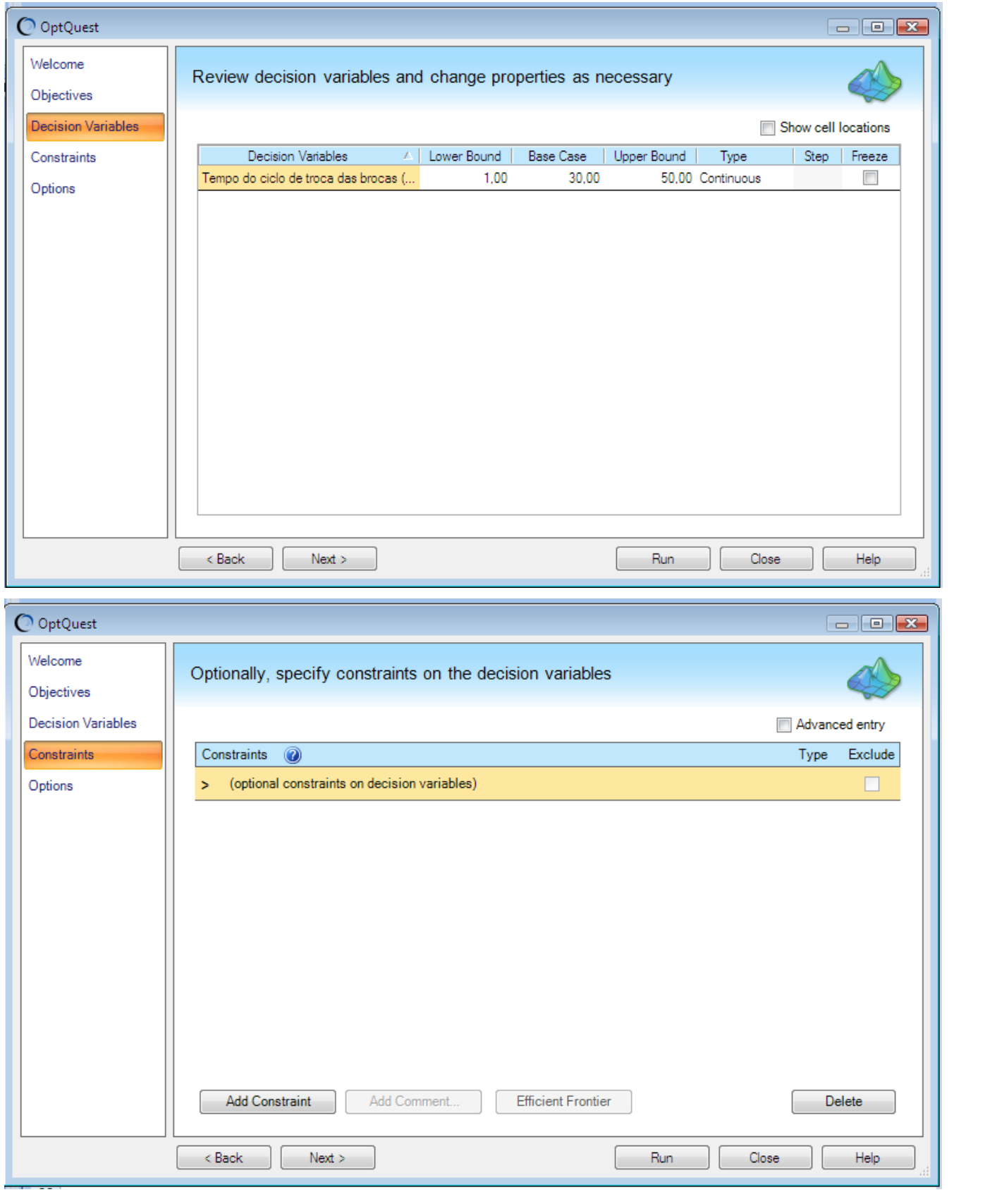

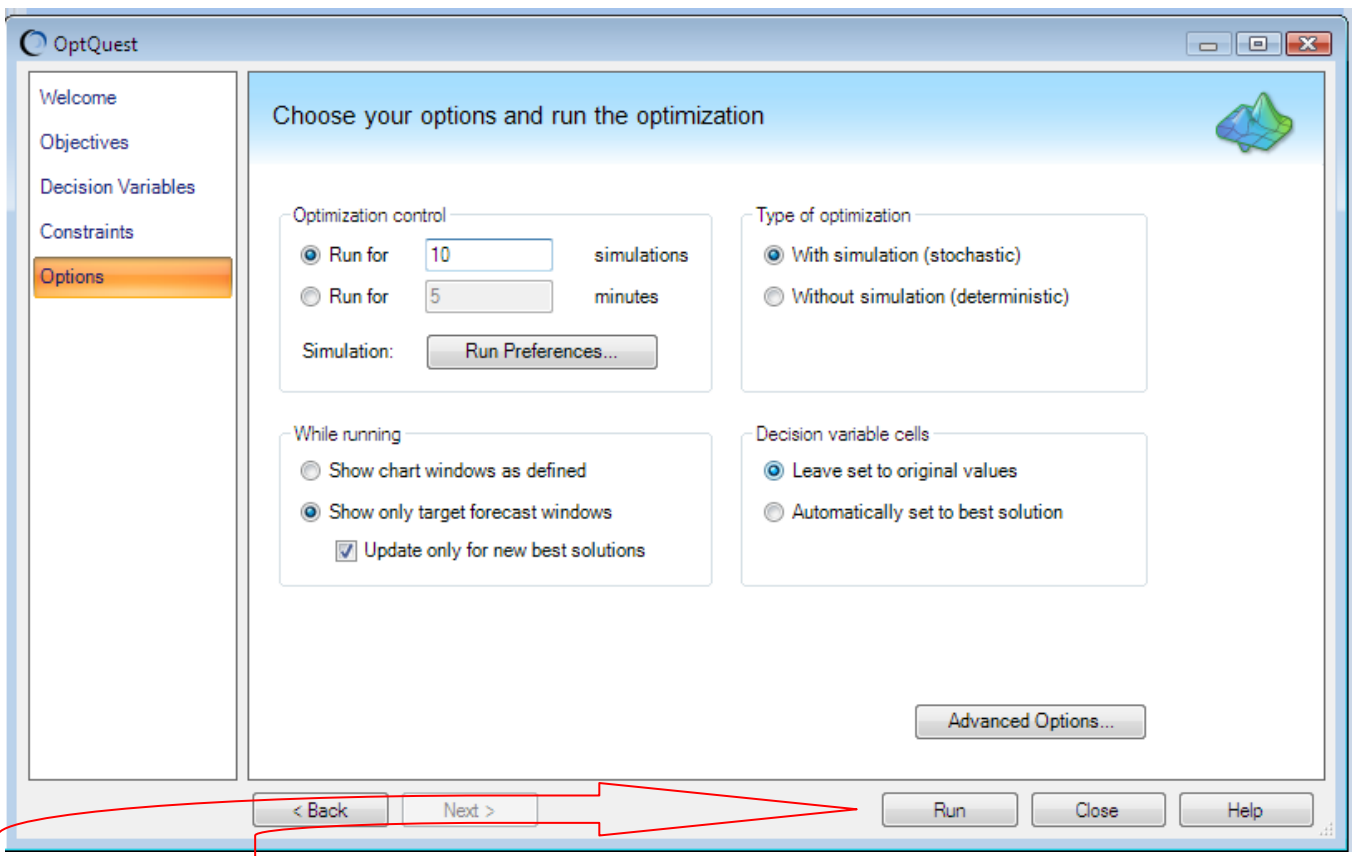

Execute a otimização. Para cada otimização, o *OptQuest* seleciona um novo valor dentro de um intervalo definido da variável de decisão (p.ex., 25,50 horas) e roda uma simulação do Crystal Ball (p.ex., 1000 trials).

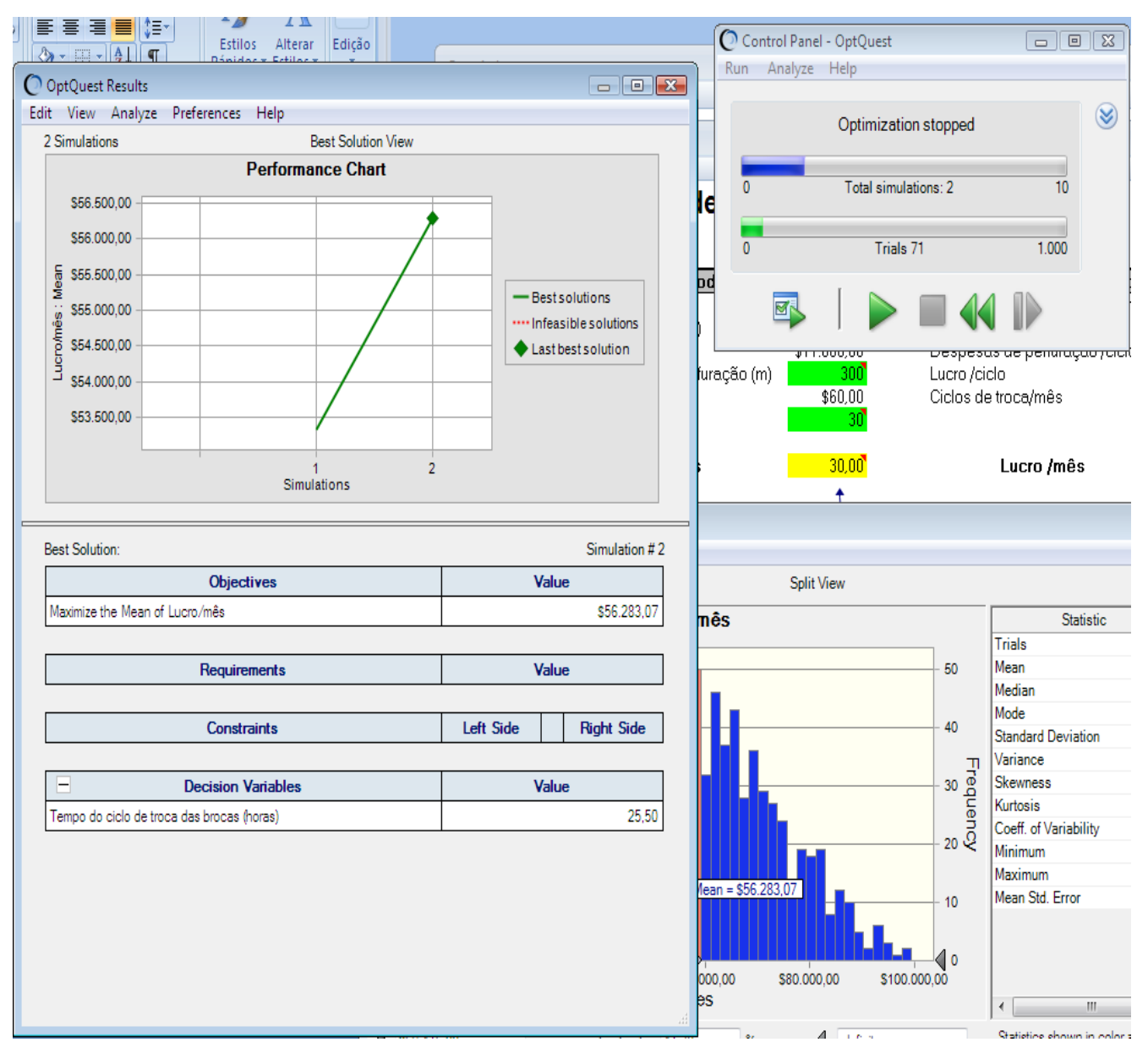

O OptQuest então salva o valor do Lucro/mês médio e executa uma outra simulação com um novo valor da variável de decisão. O OptQuest repete este processo, procurando pelo melhor valor do Lucro/mês médio. Enquanto o OptQuest roda, ele usa métodos metaheurísticos múltiplos e técnicas para analisar os resultados passados e melhorar a qualidade e velocidade do seu processo.

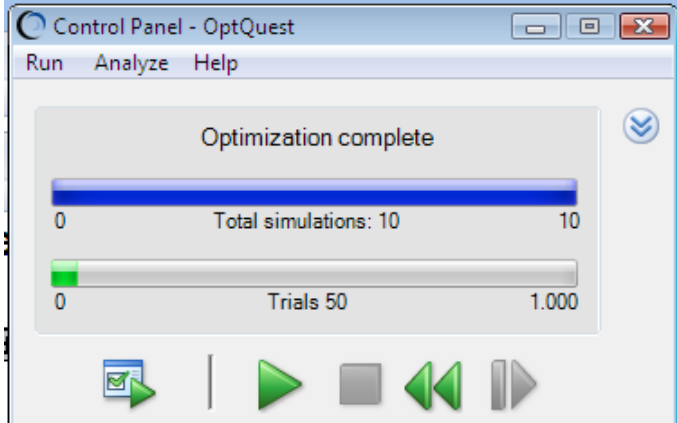

Você pode observar o progresso do OptQuest através do gráfico de performance, que mostra uma linha horizontal quando ele convergir para um resultado ótimo.

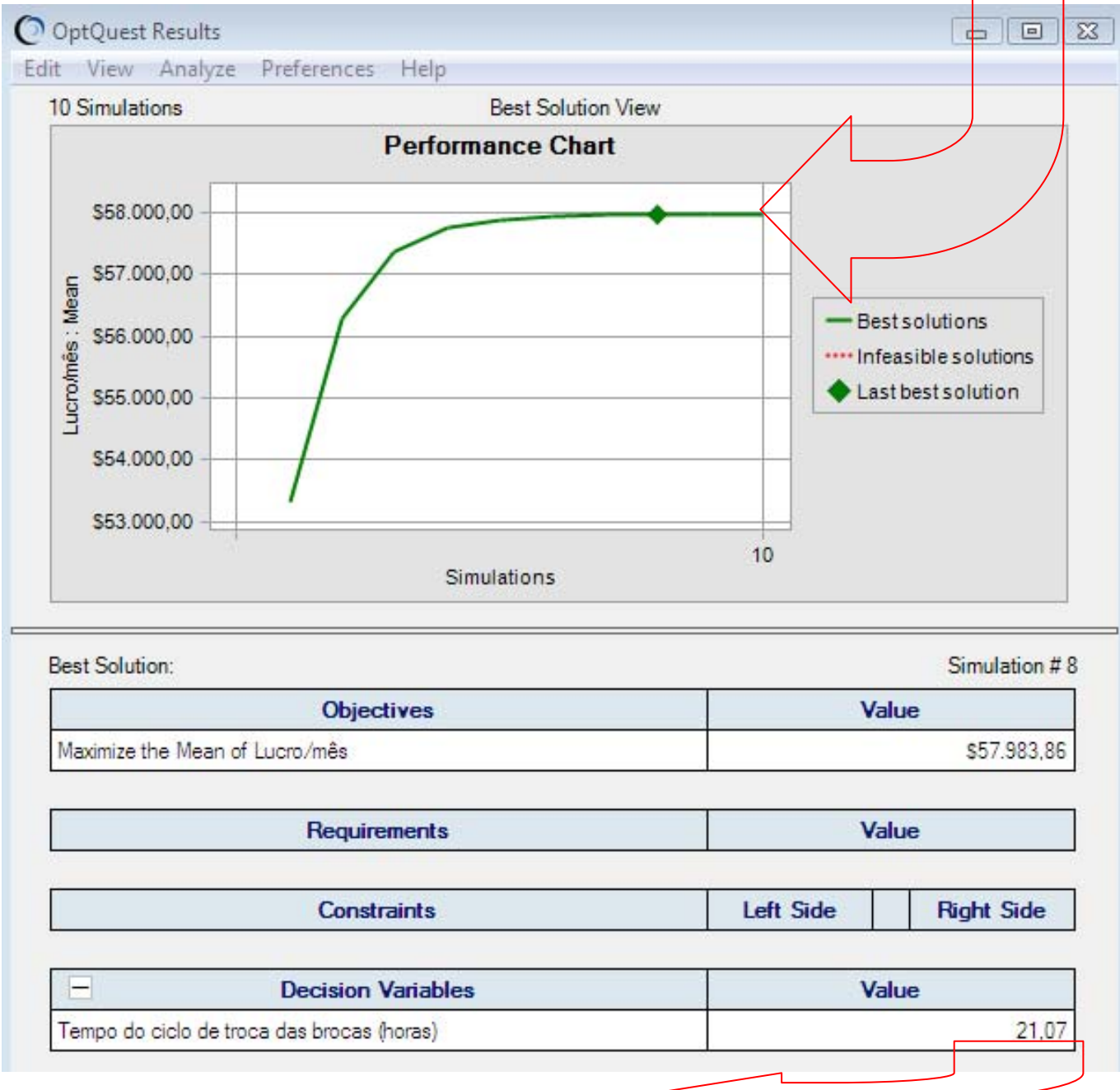

Qual é o melhor Tempo entre trocas que resulta no maior Lucro/mês?

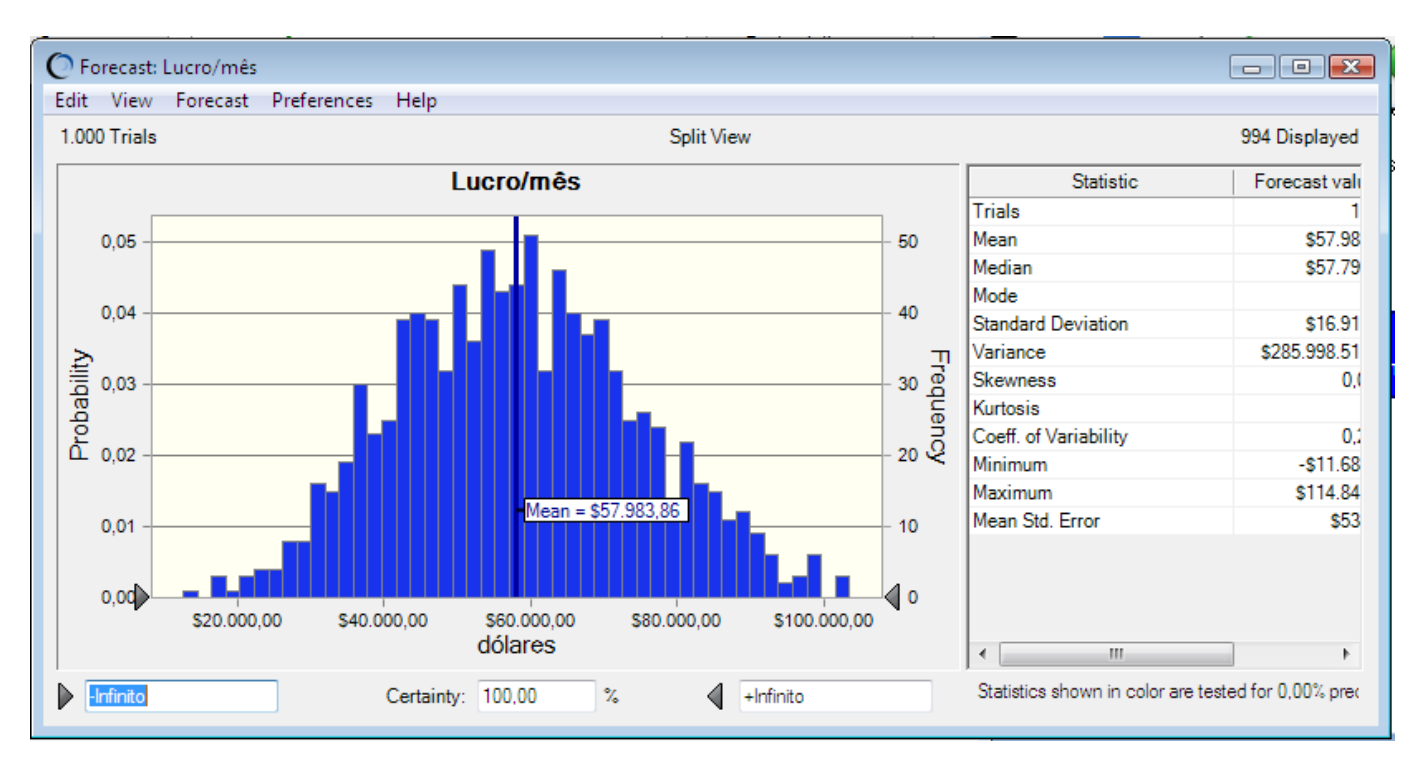

Uma vez terminado o OptQuest, você pode copiar os resultados ótimos de volta para a sua planilha através do Copy Best Solution to Spreadsheet da guia Edit da janela OptQuest Results.

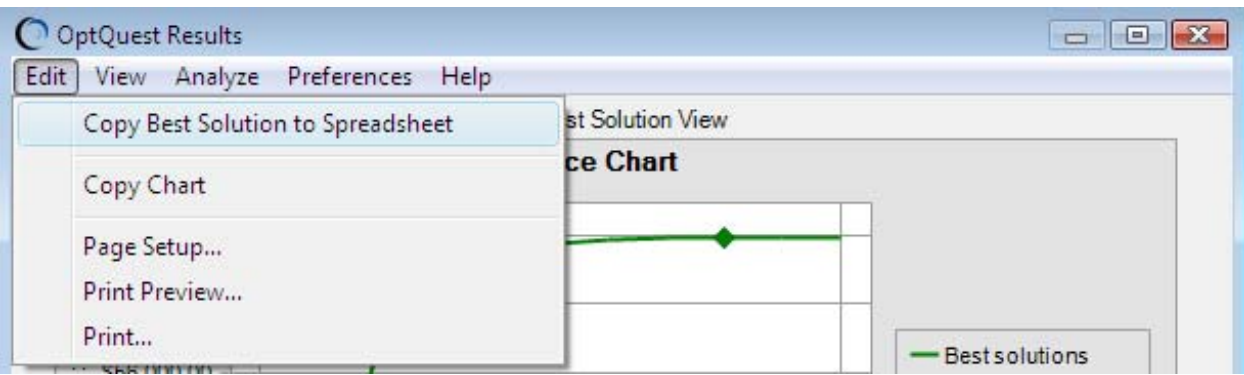

Aparecerá uma caixa de informação dizendo que a solução selecionada foi trocada na célula da variável de decisão de sua planilha:

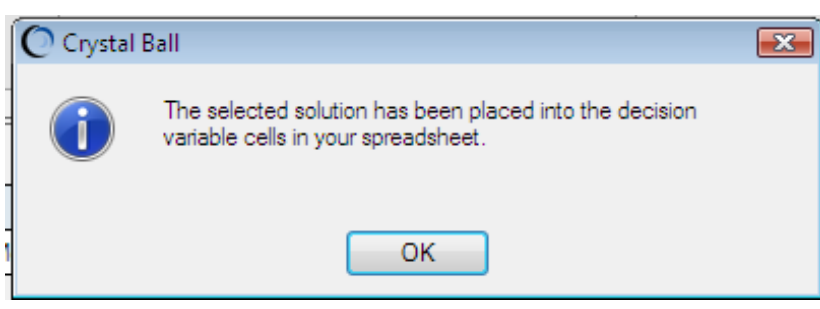

Sua planilha agora mostra o ciclo de tempo ótimo,

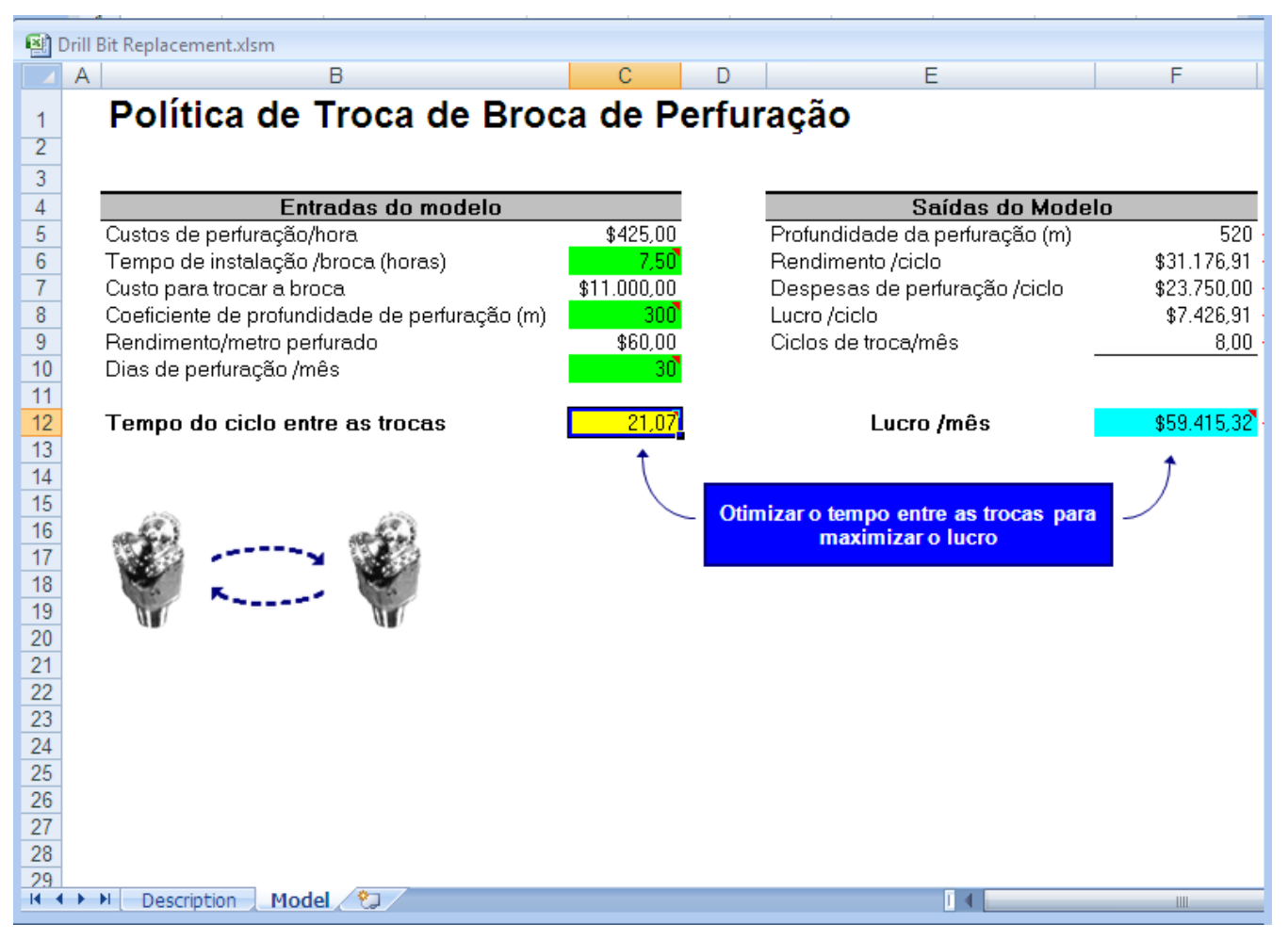

e o Crystal Ball mostra o *forecast chart* para a simulação da execução ótima.

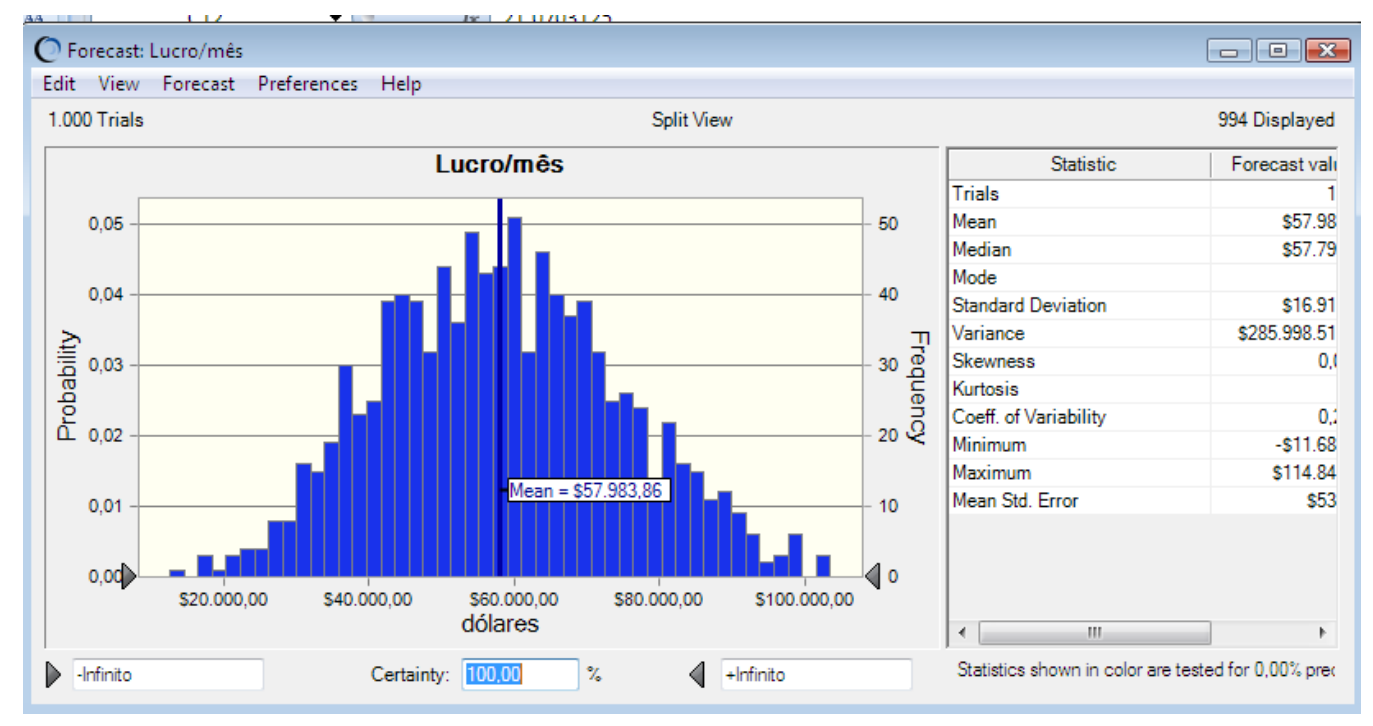

Você pode usar a ferramenta Solution Analysis do OptQuest

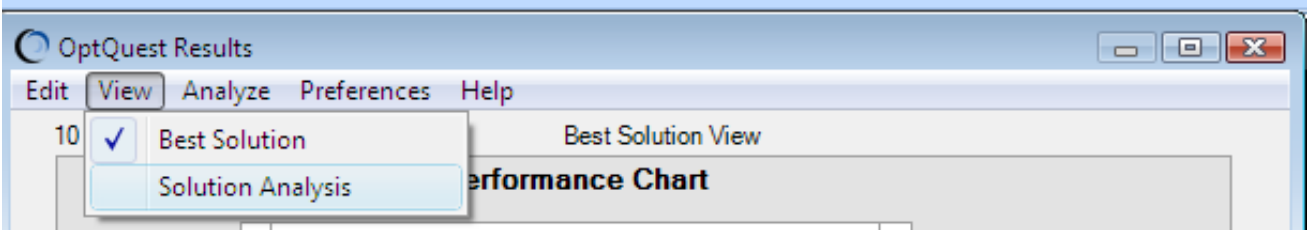

para rever outros ciclos de tempo que resultaram nos valores altos do Lucro/mês.

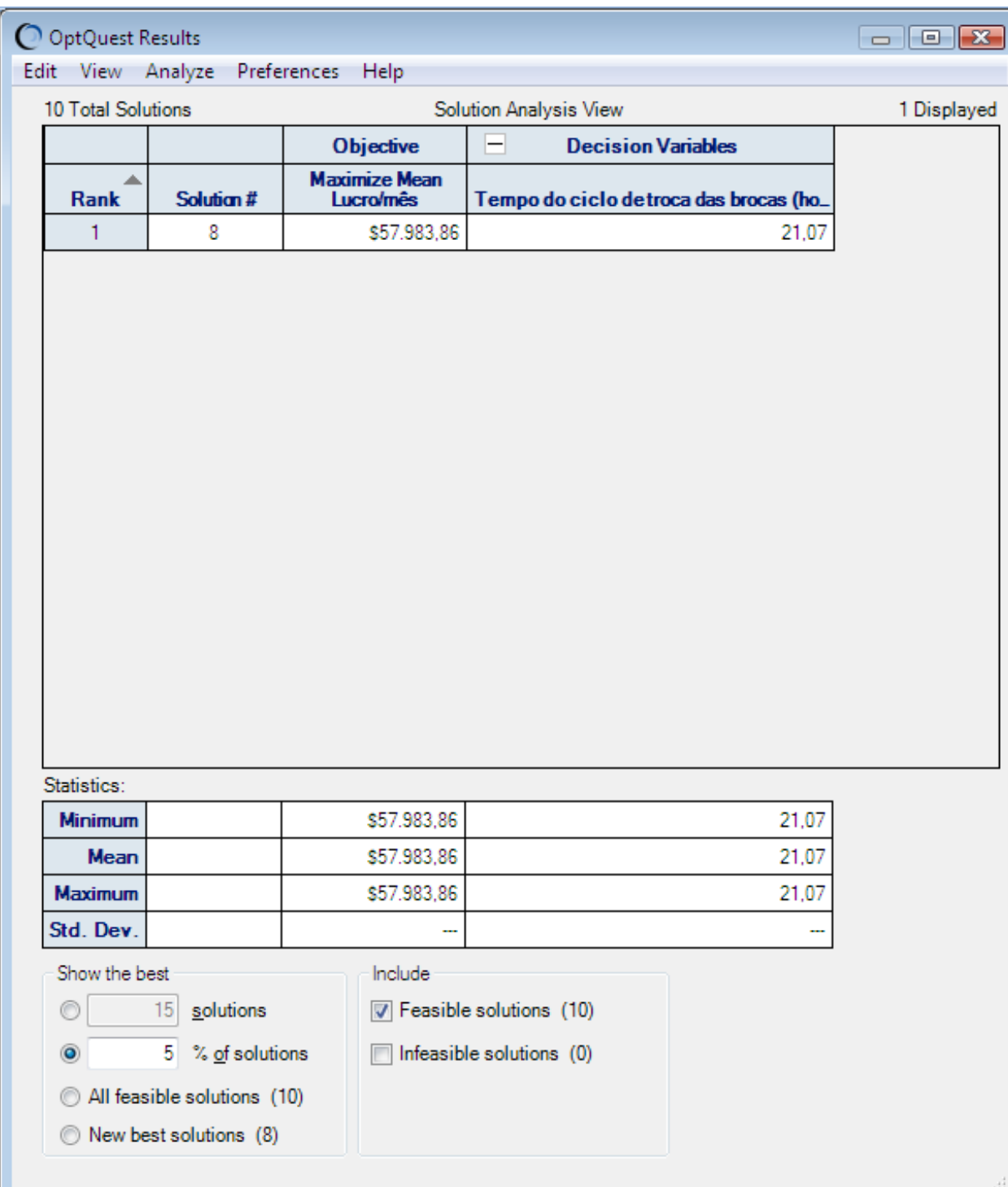

# Exercício prático

Para se ajustar às planilhas de perfuração, o gerente do projeto propõe trocar a broca somente após perfurar no mínimo 450 metros. Defina um forecast para a profundidade de perfuração (célula F5), especifique um requirement no OptQuest que o 10º percentil da profundidade de perfuração deva ser maior que 450, e determine o ciclo ótimo e o Lucro/mês médio que satisfaça esta meta.

#### Copyright and Contact Information

Copyright © 2004, 2007, Oracle and/or its affiliates. All rights reserved.

Oracle is a registered trademark of Oracle Corporation and/or its affiliates. Other names

may be trademarks of their respective owners.